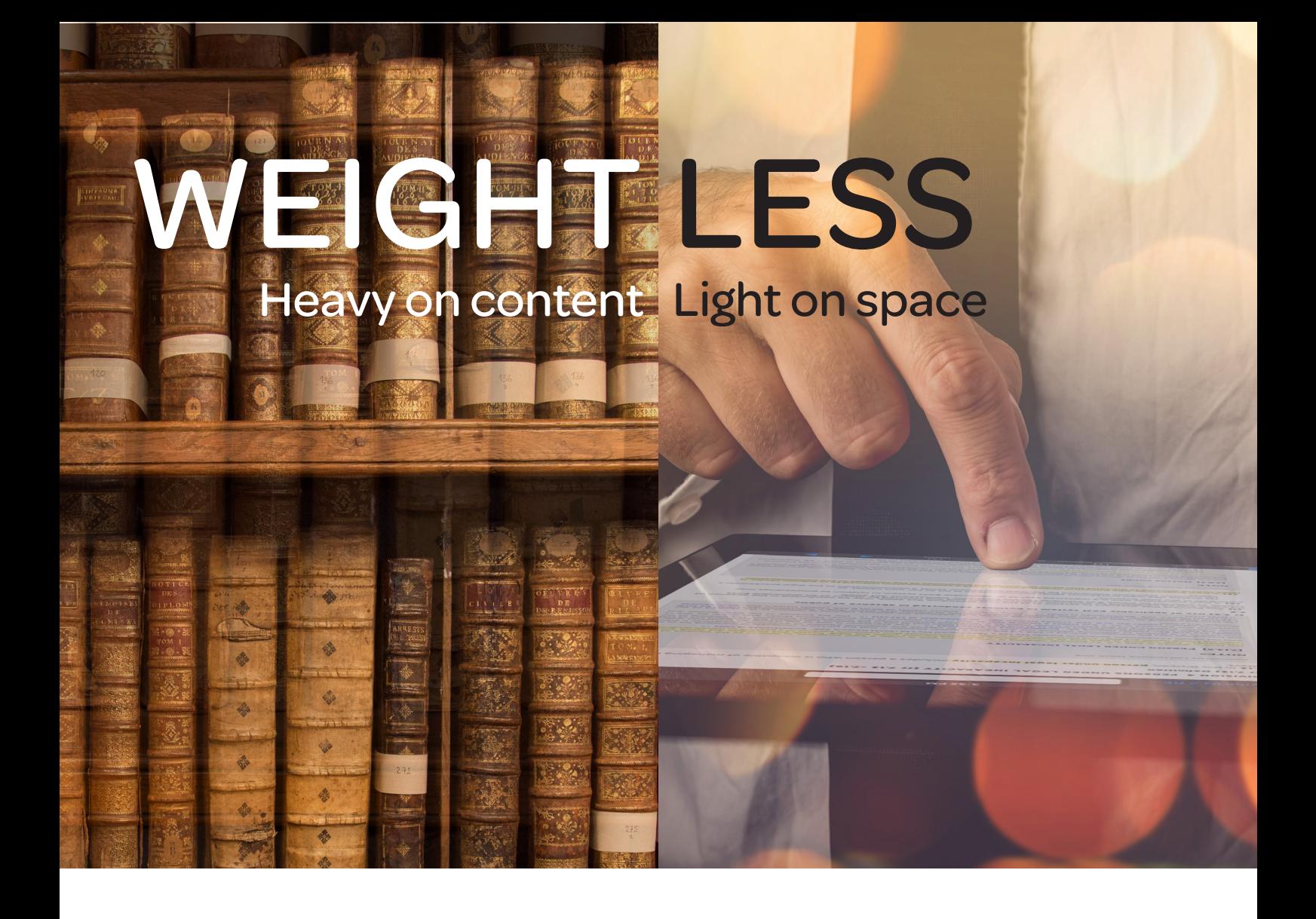

# Lexis Red™ Digital Library Guide For Librarians

JULY 2018

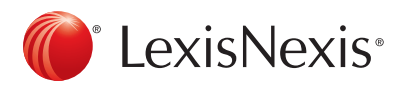

## Login

There are two options for accessing the Lexis Red Digital Library:

- Via Lexis Red app: go to Settings > About > Lexis Red Digital Library
- Via browser: lexisred.lexisnexis.com.au/DigitalLibraryAU

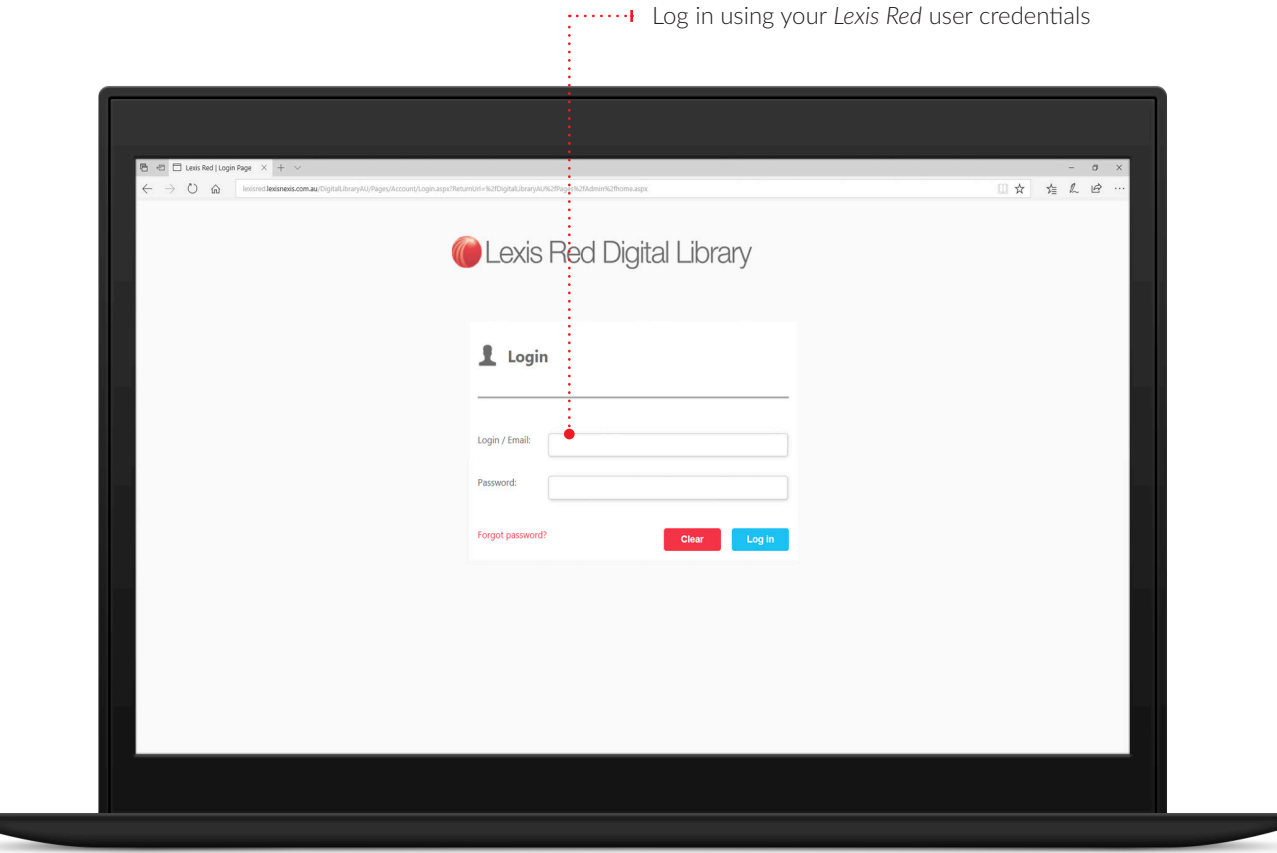

**!** *Note for first-time users: For Digital Library login, you must have signed into Lexis Red at least once.*

#### Home screen

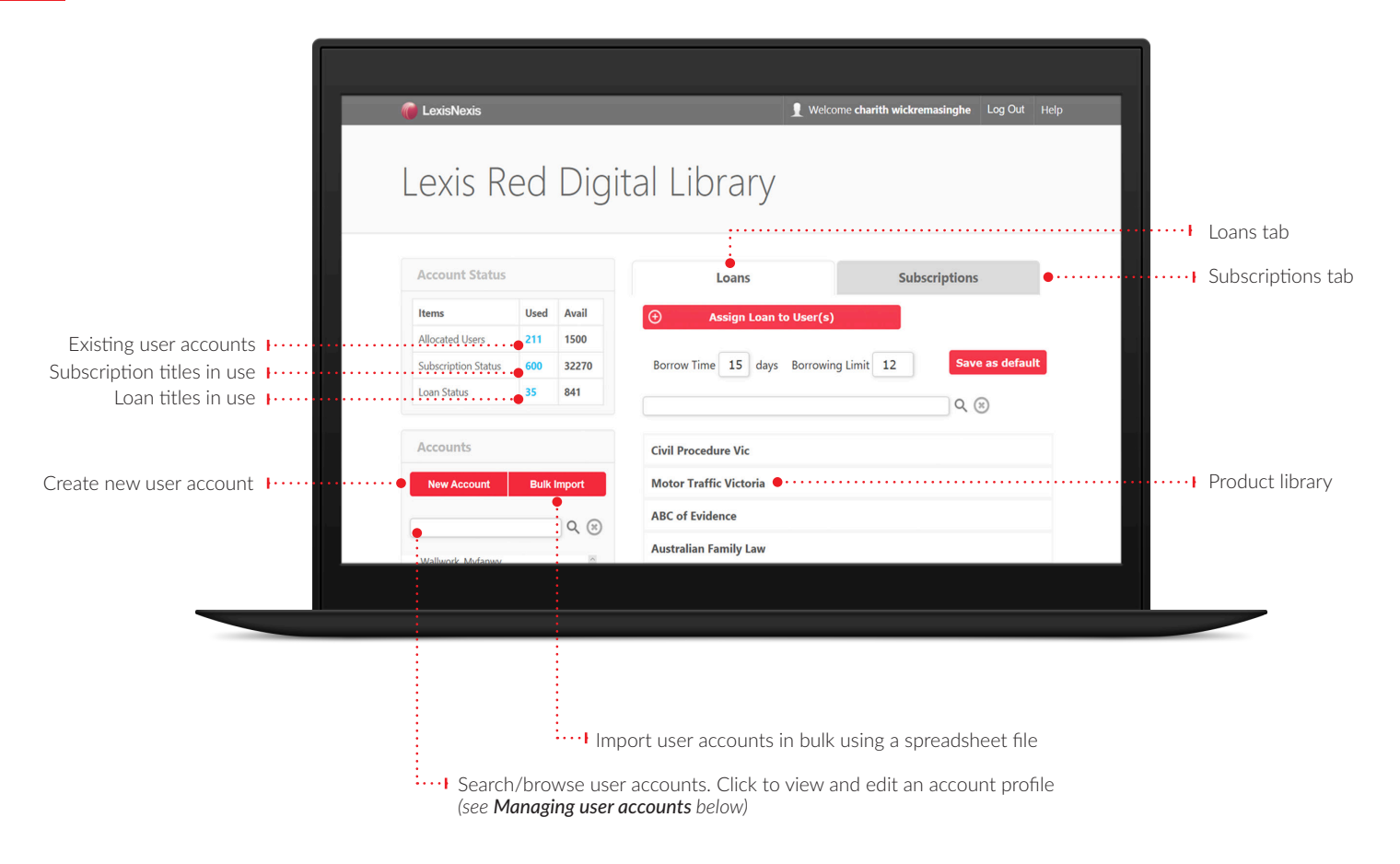

### Managing user accounts

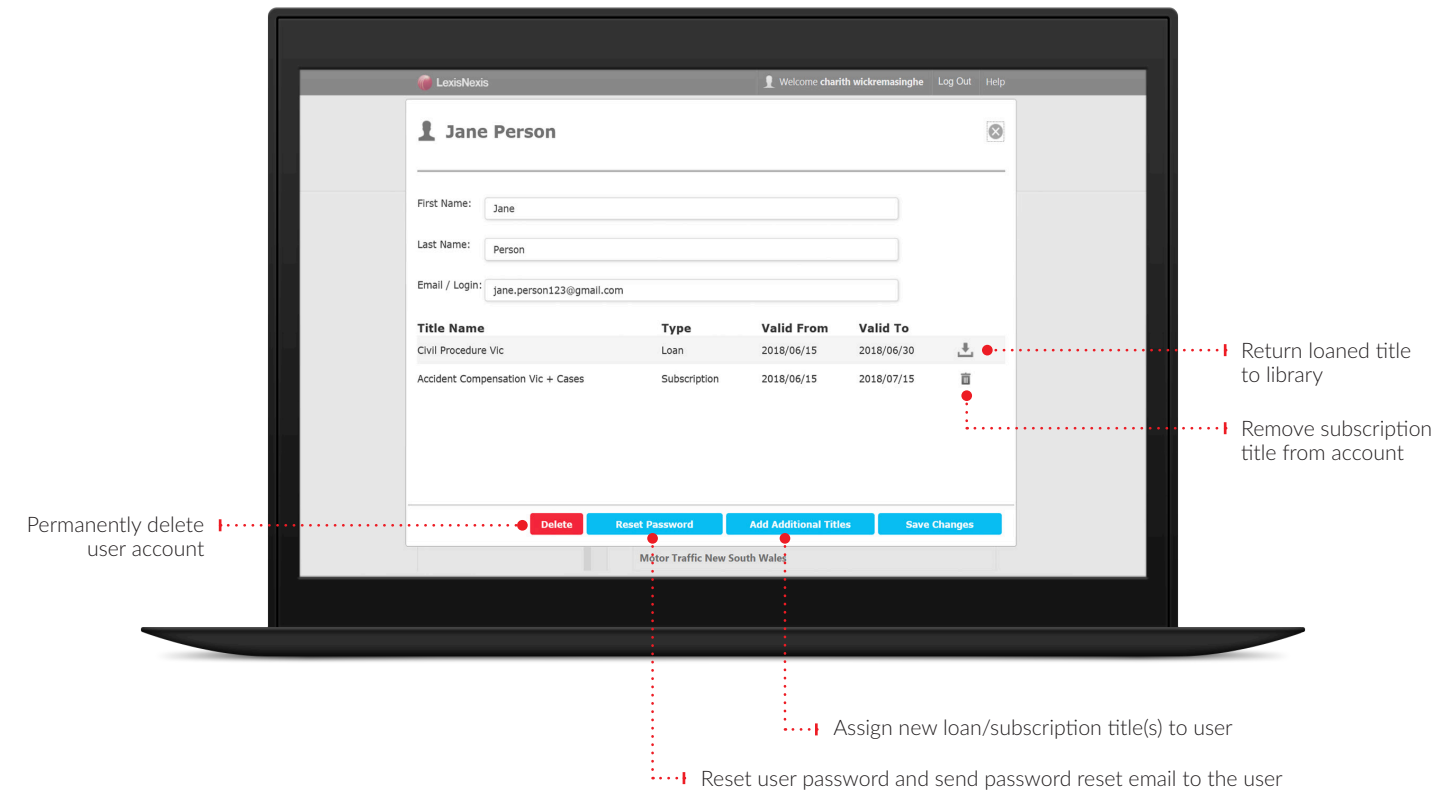

3

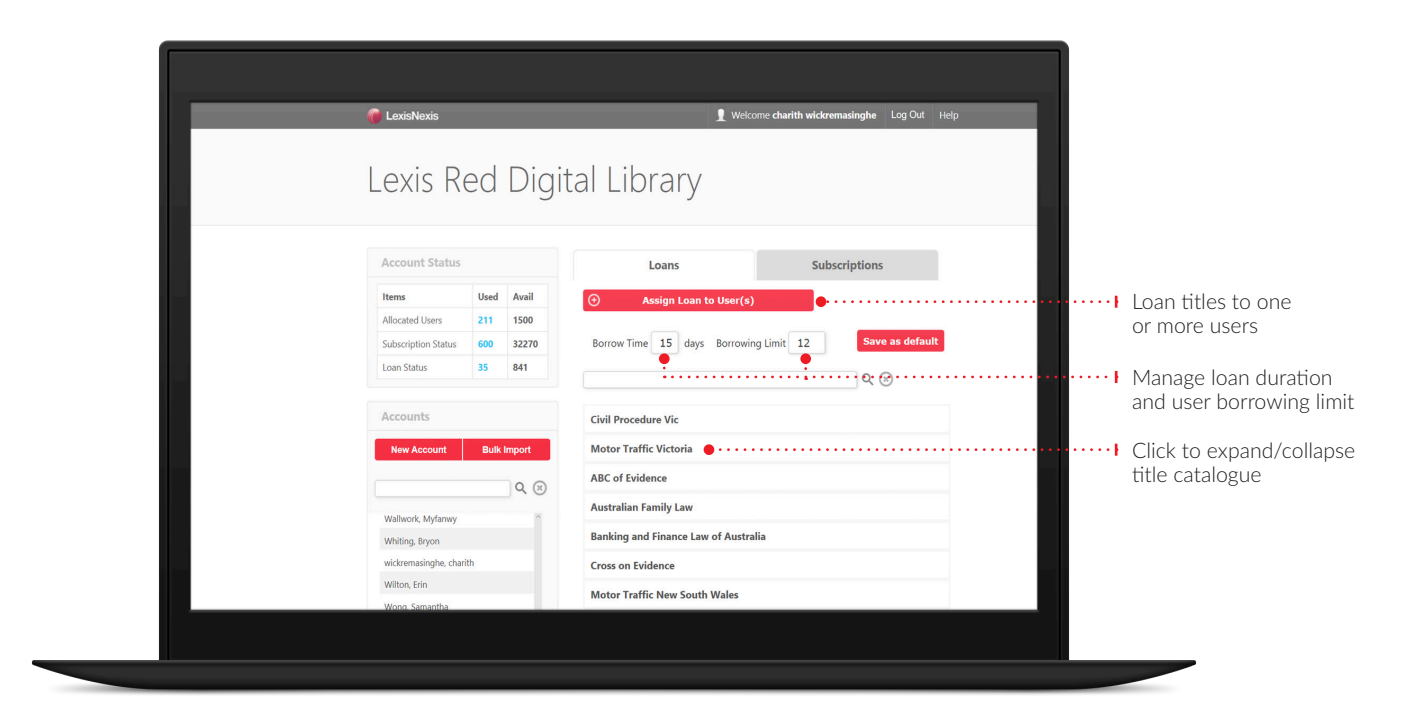

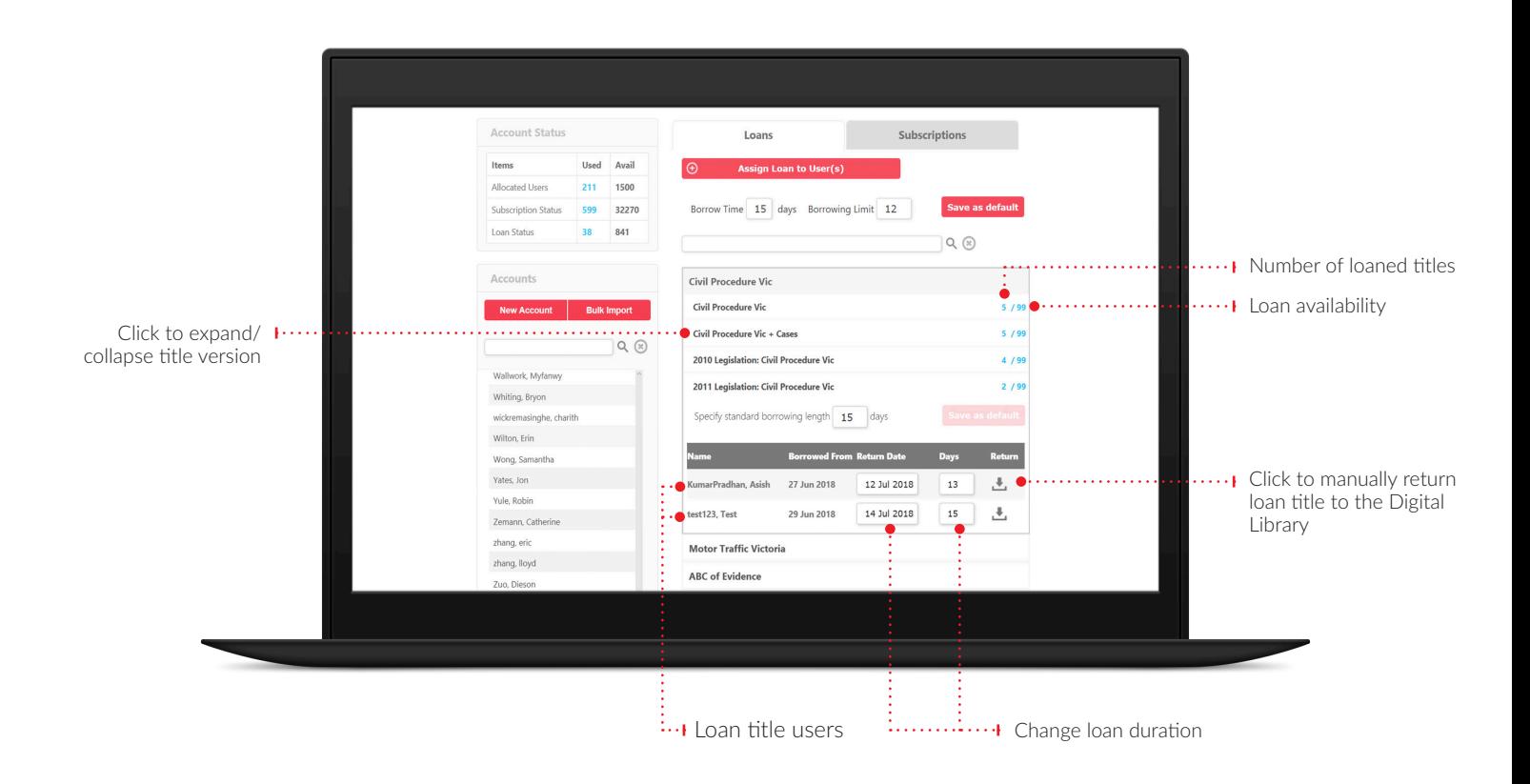

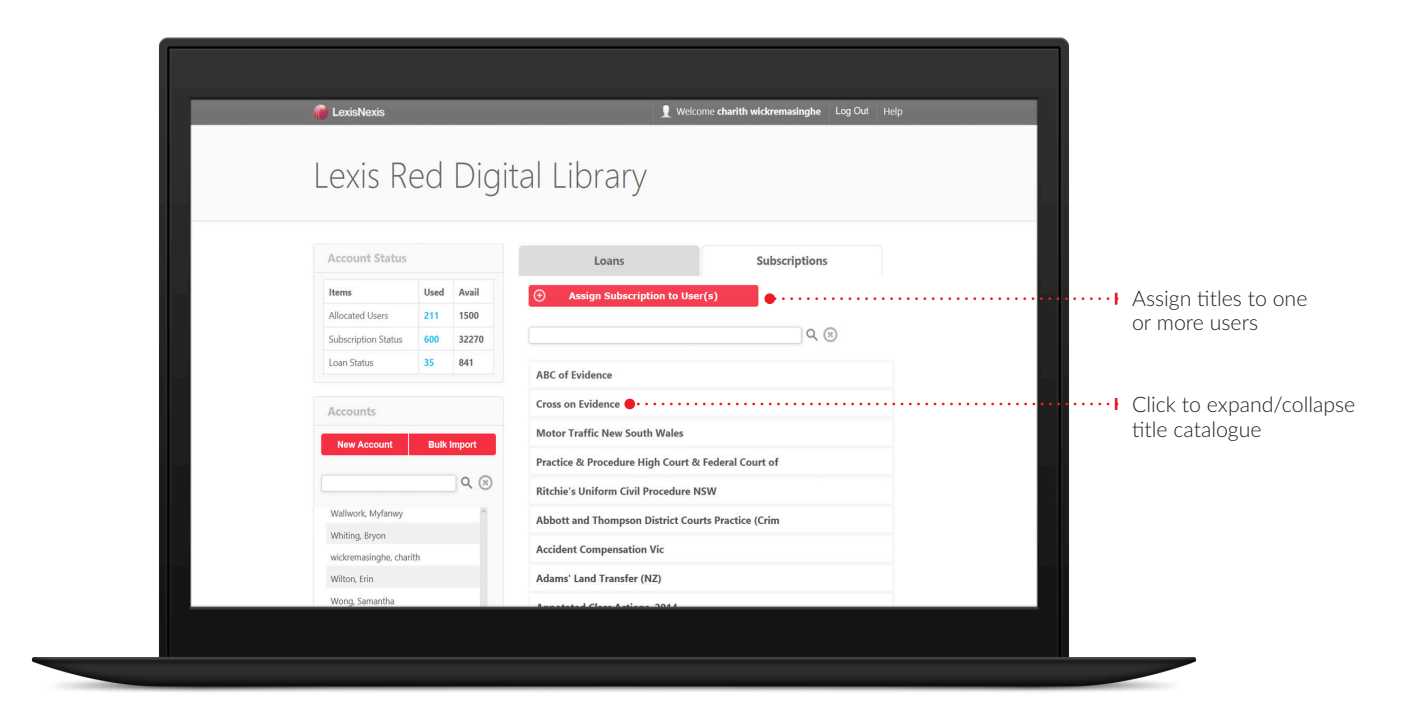

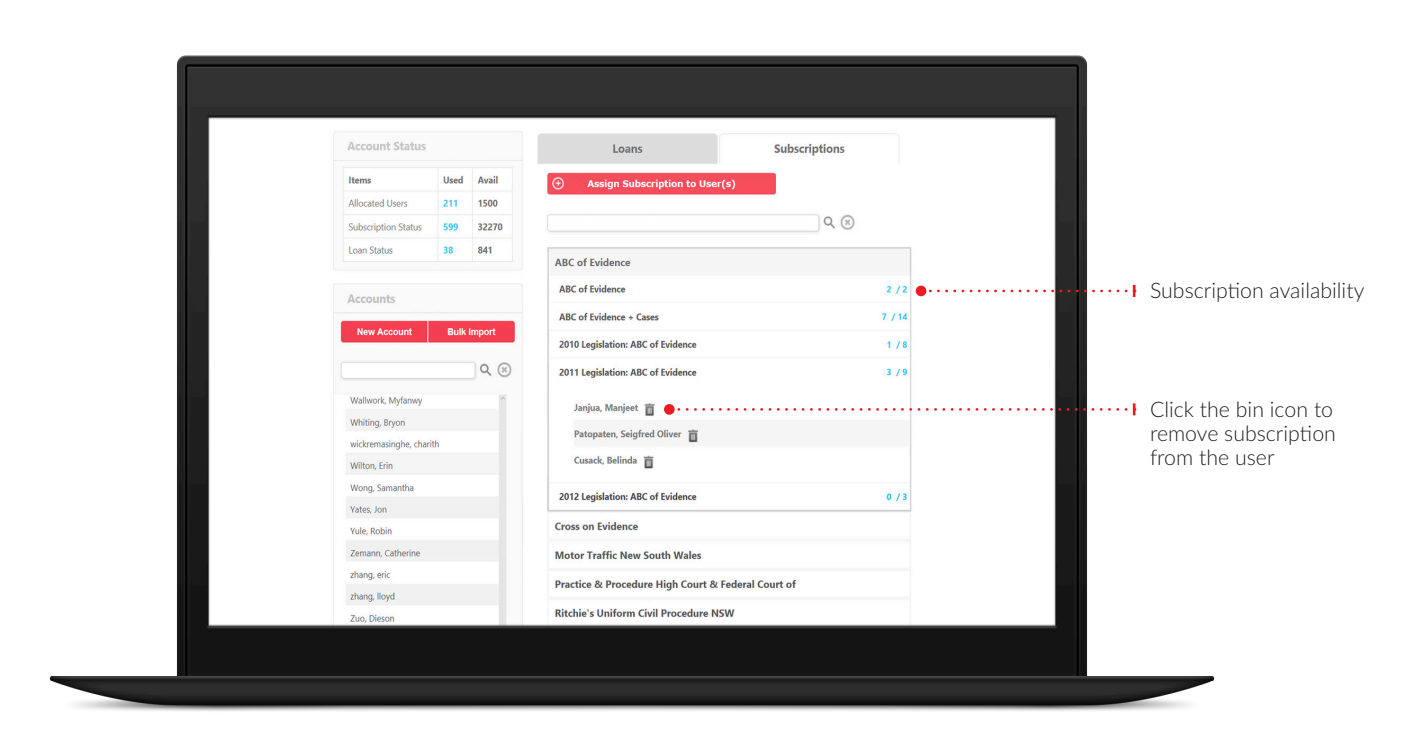

#### Assigning titles — Managing user accounts

When viewing a user profile (see Managing user accounts above), select Add Additional Titles to see the screen below.

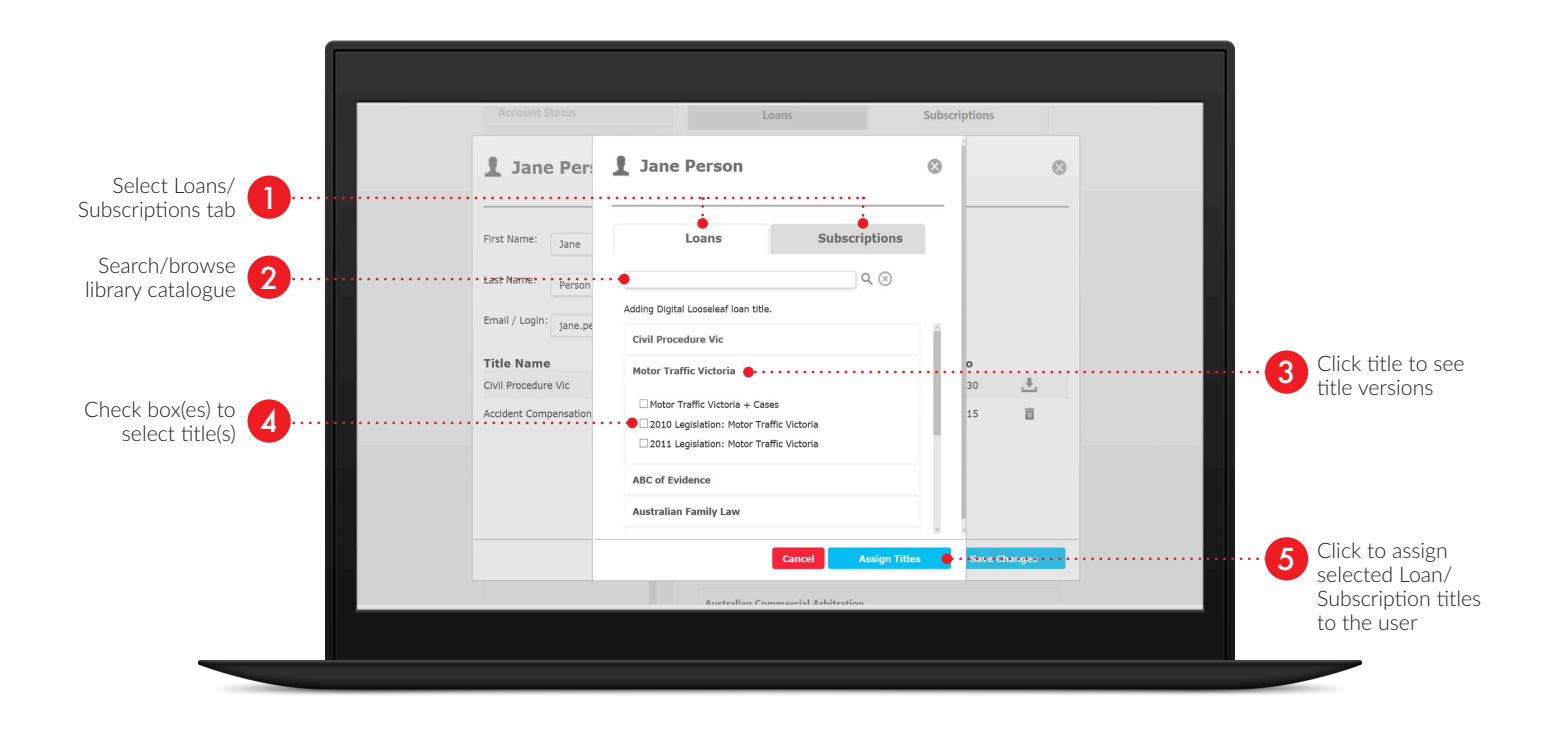

#### Assigning titles — Loans screen

Note: assigning titles via the Subscriptions Screen is identical, except Subscription (not Loan) titles will be assigned.

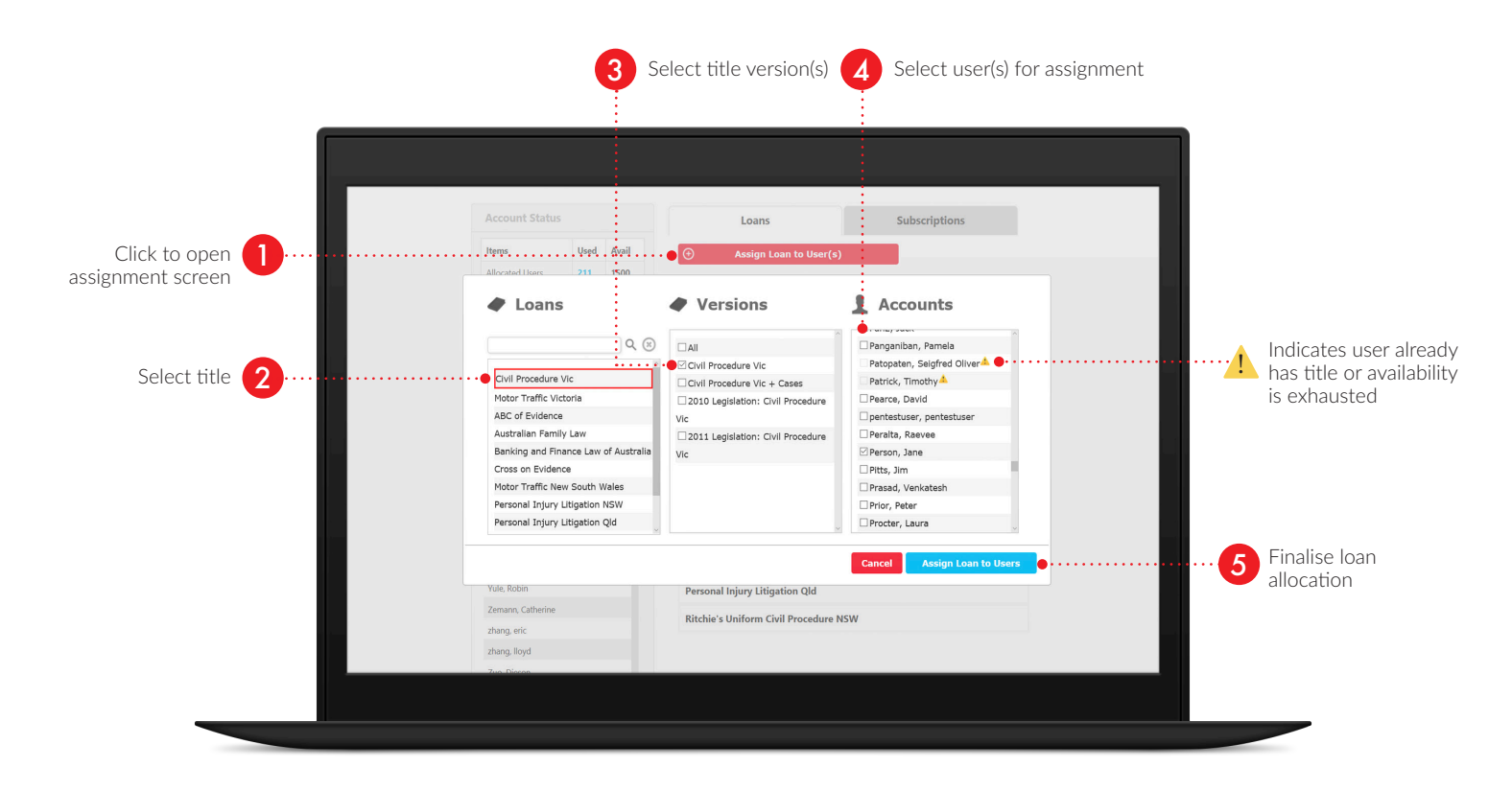